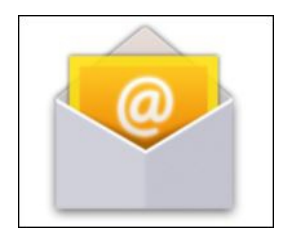

# **Android Mail – Konfigurationsanleitung**

Öffnen Sie als erstes die MailApp auf Ihrem Android Smartphone.

Wenn dies Ihr erstes Mailkonto auf dem Telefon ist, kommen Sie direkt zur unten gezeigten Ansicht. Falls Sie bereits ein anders Konto haben, müssen Sie über das Menü ein neues Konto hinzufügen. In diesem Schritt geben Sie die einzurichtende Emailadresse ein und das zugehörige Kennwort.

Tippen Sie anschließend auf "Manuelle Einrichtung".

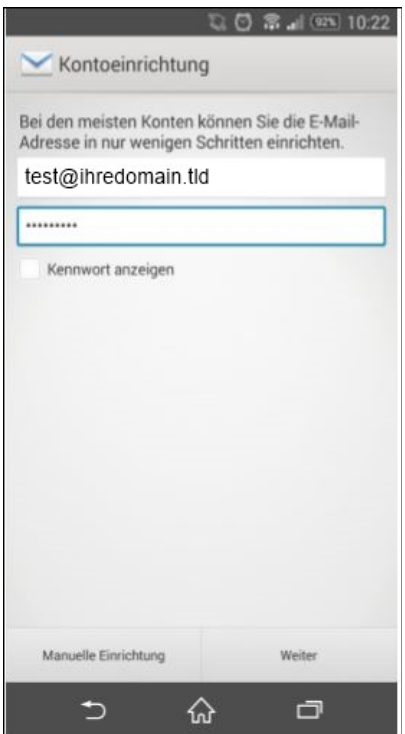

### **Kontotyp**

Jetzt können Sie zwischen POP oder IMAP wählen.

Bei IMAP werden die Mails nach dem Abrufen am Server belassen (vorsicht vor überfüllten Mailboxen). Außerdem sind bei IMAP Ordner, die Sie in einem Mailprogramm oder auch in Webmail für das Emailpostfach angelegt haben auf sämtlichen anderen Programmen, die diesen Mailaccount nutzen, genau so ersichtlich.

Bei POP werden die Mails vom Server auf den Computer geladen und dann vom Server gelöscht.

Exchange/ActiveSync steht bei Atmail nicht zur Verfügung.

Tippen Sie nun auf "POP3" oder "IMAP".

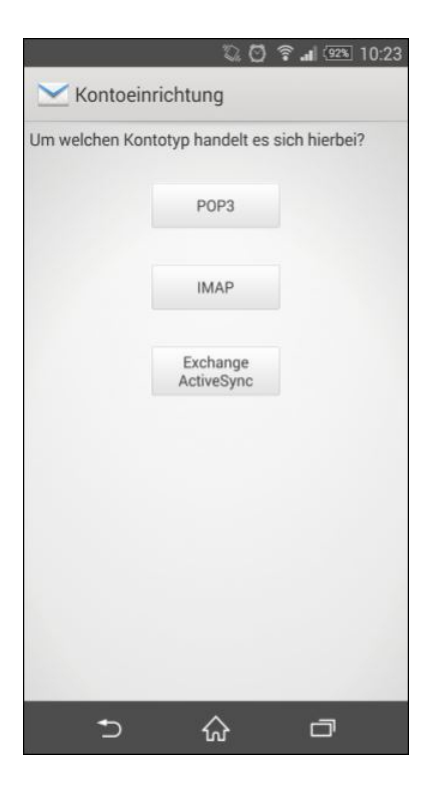

### **Eingehende Nachrichten**

Ändern Sie in dieser Ansicht den Benutzernamen auf den Namen des Emailpostfachs, das mit Ihrer EMailadresse verknüpft ist. Das Kennwort ist bereits korrekt hinterlegt.

Im Feld "IMAPServer" tragen Sie bitte "atmailXX.worldsoft-mail.net" ein.

Wenn Sie sich im vorangegangenen Schritt für POP3 entschieden haben, heißt dieses Feld nun "POPServer".

Tragen Sie in diesem Fall bitte "atmailXX.worldsoft-mail.net" ein.

Anschließend ändern Sie bitte den "Sicherheitstyp" auf "SSL/TLS". Das Feld "Port" aktualisiert sich je nach Servertyp und verwendetem Sicherheitstyp automatisch.

Tippen Sie anschließend auf "Weiter".

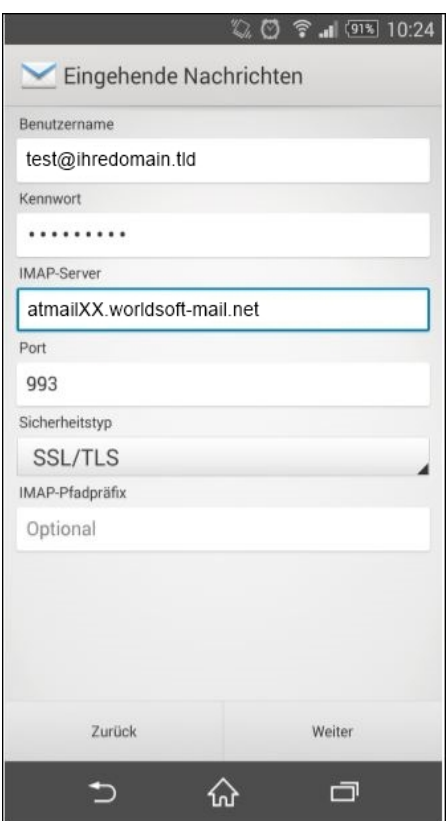

## **Ausgehende Nachrichten**

Unter "SMTPServer" geben Sie bitte "atmailXX.worldsoft-mail.net" ein.

Ändern Sie auch hier den "Sicherheitstyp" auf "SSL/TLS", der Port aktualisiert sich wieder automatisch. Auch die Benutzerdaten unten sind bereits korrekt hinterlegt.

Tippen Sie auf "Weiter".

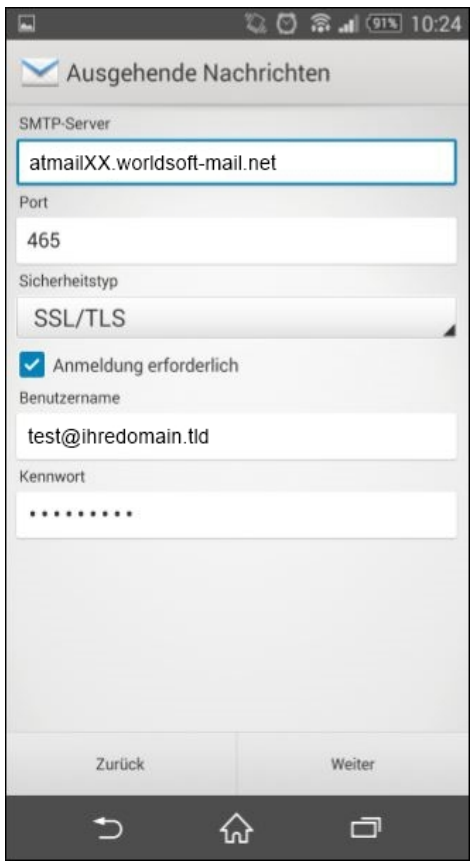

## **Synchronisierungseinstellungen**

Dieser Konfigurationsschritt erscheint nur, wenn Sie "IMAP" als Kontotyp ausgewählt haben.

Wenn Sie "POP3" ausgewählt haben, überspringen Sie diesen Schritt bitte. Wir empfehlen Ihnen, "Zu synchronisierende Tage" auf "Alle" zu setzen. Diese Einstellungen können Sie jedoch nach Ihrem Belieben anpassen.

Zum Abschluss tippen Sie bitte auf "Weiter".

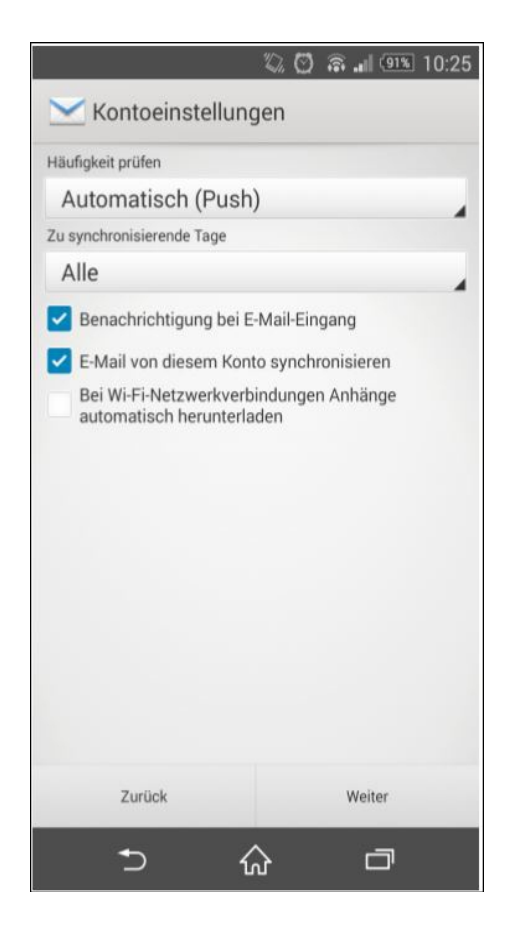

## **Kontoname und Absendername**

Wählen Sie unter "Kontonamen festlegen (optional)" nun einen beliebigen Kontonamen aus.

Unter "Ihr Name (in ausgehenden Nachrichten)" können Sie einen Absendernamen einstellen, der dem Empfänger Ihrer EMails angezeigt werden soll. Im Normalfall würden Sie hier Ihren vollen Namen und/oder den Firmennamen angeben.

Nachdem Sie auf "Weiter" getippt haben, ist Ihr Mobiltelefon für den Versand und Empfang Ihrer Atmail Emails konfiguriert!

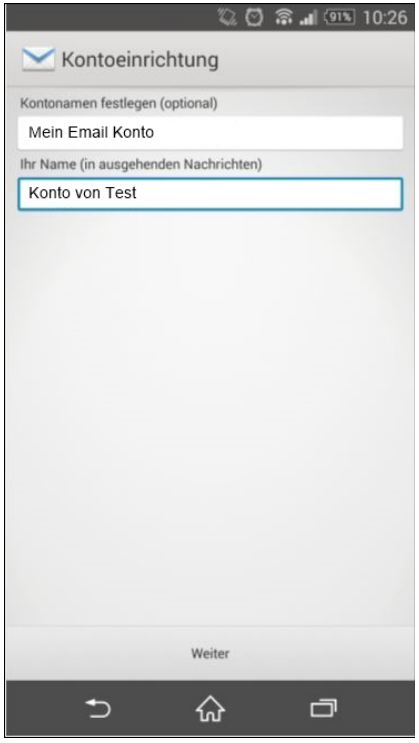